# How To

# **Register Your Account with Benton Utilities (Web)**

# STEP 1

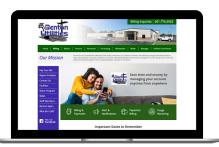

Click on the 'Login' button on our website.

# STEP 2

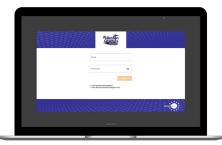

From the login screen, click on **Don't have an account? Register Now** link.

# STEP 3

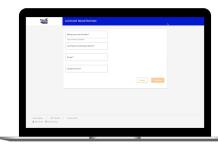

Fill out the registration form completely and click the **Continue** button.

#### STEP 4

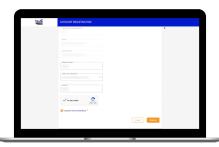

Enter the requested verification information and click the **Register** button. Answers must match account info exactly.

#### STEP 5

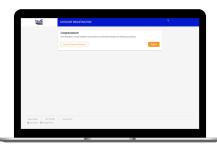

When successful, you'll get a congratulations notification. Instructions on how to continue have been emailed to you.

# STEP 6

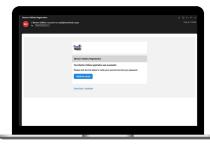

Check your inbox for an email that will contain a button asking you to **Verify Account**.

# STEP 7

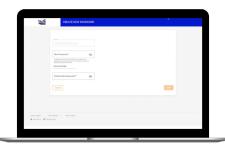

You will then be taken to a screen asking you to set your new password. Enter your password twice and click the **Save** button.

# STEP 8

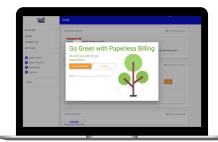

Next you'll be asked if you want to try Paperless Billing. To opt-in click on the **Yes, Go Paperless** button.

# STEP 9

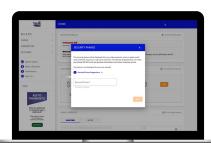

Finally, you will be asked to set your security phrase. Once you have done that, you are ready to use Benton Utilities new web portal!

# STEP 10

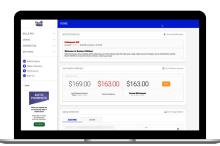

Congratulations! You have successfully registered your account. Browse around and see the ways to save time and money.